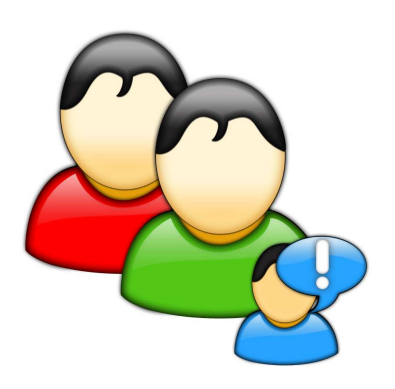

# AutoPilot<sub>®</sub>

Sagsøkonomi, planlægning og prognose

Adresse- og Kontaktstyring

## Indholdsfortegnelse

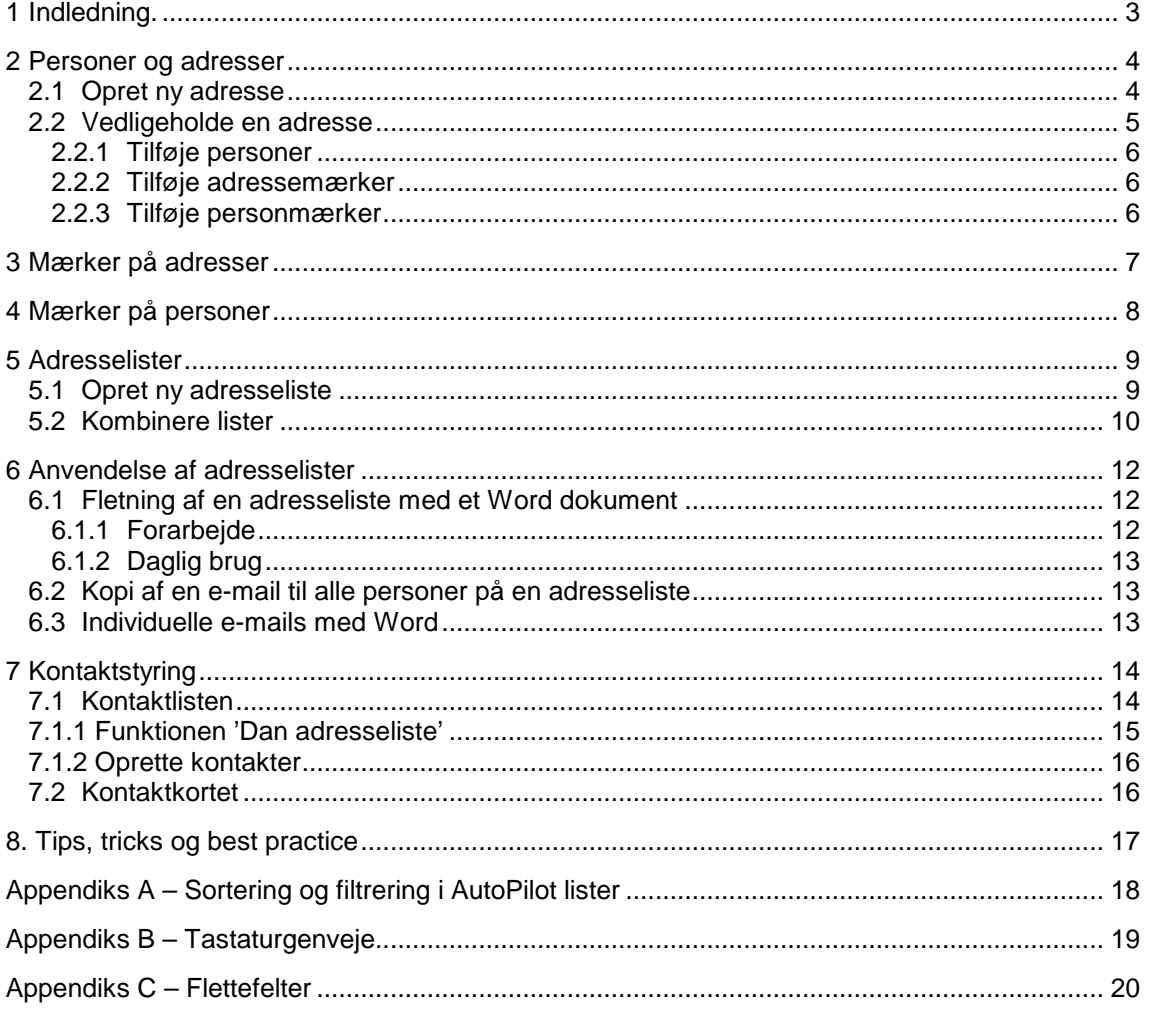

Udgivet den 1. juni 2010

## **1 Indledning.**

Med AutoPilot Adressestyring kan du nemt udnytte og holde orden på alle de adresser, I bruger i jeres virksomhed.

Du kan oprette et vilkårligt antal adresser med oplysninger om postadresse, telefon, web-adresse o.s.v., i modulet. Desuden kan du knytte et vilkårligt antal personer med oplysninger om e-mail, mobilnummer, direkte telefonnummer m.v. til hver adresse.

Oplysninger om adresser og personer er en ressource, som løbende opbygges af firmaets medarbejdere i fællesskab. Da denne ressource samtidig er tilgængelig for alle medarbejdere, får I det fulde udbytte af dette opbygningsarbejde.

Modulet er samtidig et effektivt redskab til at oprette og vedligeholde de adresselister, som I bruger til fremsendelse af e-mail og brevpost.

I adressestyring kan du let fremstille de adresselister, I har brug for eksempelvis lister til udsendelse af byggemødereferater, markedsføring, forretningsmeddelelser, licitationslister og lignende.

Adresselister knyttes altid til en af de sager som I arbejder med. På denne måde er informationerne let tilgængelige for alle medarbejdere, der arbejder på sagen.

Alle jeres kunder er automatisk oprettet i Adressestyring ved ibrugtagningen.

Ud over at være et selvstændigt modul er Adressestyring samtidig basis for modulet Kontaktstyring som indeholder detaljer vedrørende kommunikationen mellem jeres firma og dets kunder.

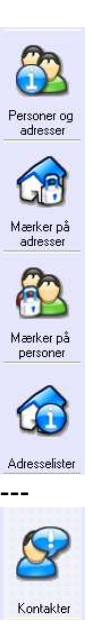

AutoPilot Adressestyring er inddelt i 4 afsnit:

- Personer og adresser
- Mærker på adresser
- Mærker på personer
- Adresselister
- Kontakter

I det følgende beskrives hvordan du vedligeholder adressekartoteket og danner adresselister der kan bruges til at skrive e-mail eller brevpost til grupper af personer. Desuden beskrives det, hvordan du skriver og genfinder kontakter.

## **2 Personer og adresser**

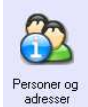

Kernen i adressestyringsmodulet er en liste over alle de personer, som er i AutoPilots adressekartotek. Hver person er knyttet til en adresse, og listen viser både oplysninger, der specifikt vedrører den enkelte person og adresseoplysninger, der deles af flere personer.

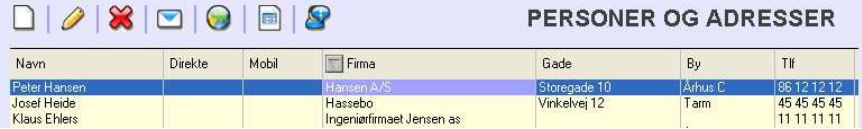

Listen indeholder som udgangspunkt alle aktive firmaer, men i drop-down menuen i øverste venstre hjørne kan du vælge andre muligheder:

- Aktive
- Alle
- Inaktive

At et firma er inaktivt betyder at personer fra disse firmaer ikke længere kan indvælges på en adresseliste. De er heller ikke til rådighed andre steder i programmet. Markeringen 'Inaktiv' bruger du typisk til firmaer, der er lukket.

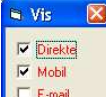

Med 'Vis' menuen kan du tilpasse listen over personer og adresser ved at vælge hvilke kolonner, der skal vises, når du åbner den.

 $\Box$  E-mail Du kan selvfølgelig sortere, filtrere eller søge i adresselisten med de metoder, som er standard i AutoPilot - se Appendiks A.

Når du har markeret en person på listen, er der følgende muligheder:

Klik på Mail-knappen, for at oprette en e-mail til den valgte person.

- **Send**  Klik på Web knappen, for at åbne firmaets hjemmeside.
	- Klik på [Word datakilde], for at danne en Word datakilde med personens navn.

Nederst på formularen kan du desuden se de grundliggende oplysninger vedrørende den valgte person samt oplysninger om den adresse, som vedkommende er knyttet til.

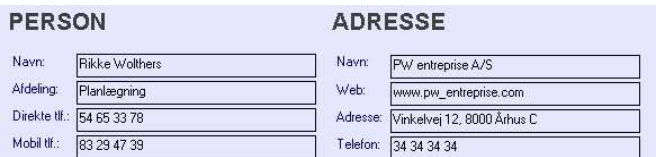

## **2.1 Opret ny adresse**

Klik på [Opret] eller tryk på <Insert> for at oprette en ny adresse. Der skal knyttes et unikt ID til en adresse, når den oprettes. I den forbindelse anbefales det, at du bruger adressens telefonnummer.

Når du har indtastet ID nummeret, indtastes de øvrige informationer.

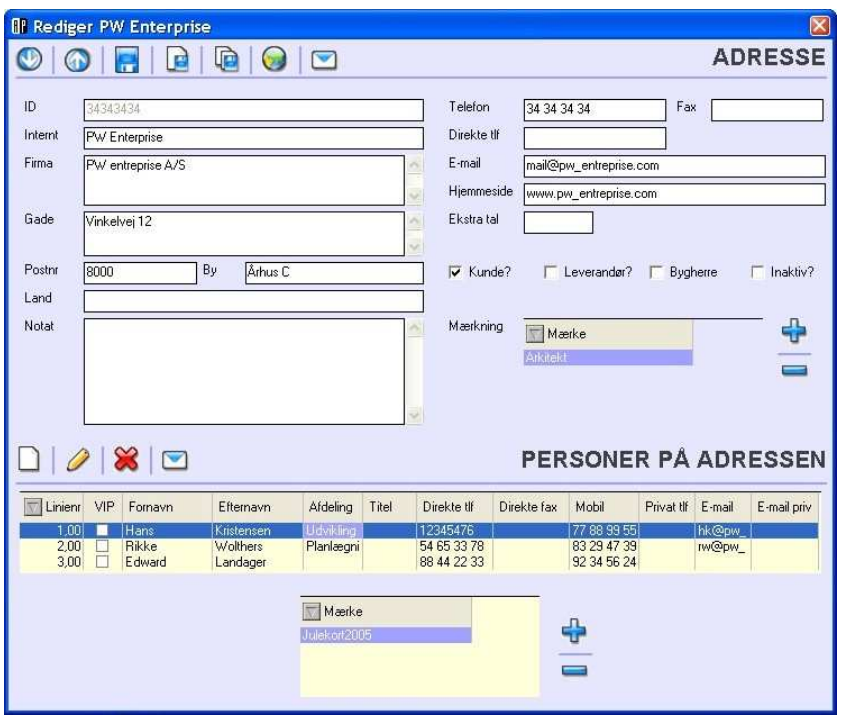

For at gøre det lettere at oprette en række adresser i én arbejdsgang er formularen forsynet È med en [Gem og opret ny]-knap. Når du klikker på knappen, gemmer du de ændringer, du har lavet på den aktuelle formular, og åbner straks en ny til udfyldelse.

## **2.2 Vedligeholde en adresse**

For at rette oplysningerne om en adresse, behøver du blot at dobbeltklikke på en vilkårlig person med tilknytning til adressen. Dette åbner den samme formular, som du bruger til oprettelse af en ny adresse.

Brug pileknapperne på denne formular for at gemme ændringer og gå videre til næste  $\mathbf{O}$  |  $\mathbf{O}$ adresse.

### **2.2.1 Tilføje personer**

Nederst på formularen vises en liste over personer, der er knyttet til adressen.

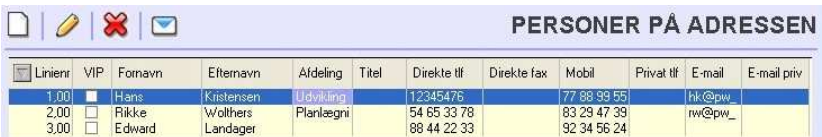

Klik på [Opret ny person for adressen] for at oprette en ny person knyttet til adressen og indtast de nødvendige oplysninger.

### **2.2.2 Tilføje adressemærker**

- Du kan knytte et eller flere mærker til adressen på formularen. Klik på **+** tegnet, og vælg det
- ønskede mærke fra listen. Du kan tilføje alle de mærker, du har brug for. Mærker fjernes  $\equiv$ igen ved at markere mærket og klikke på **– .**

### **2.2.3 Tilføje personmærker**

- På samme måde kan du knytte et mærke til hver enkelt person. Vælg personen i e۶
- personlisten, klik på **+** tegnet og vælg det mærke, du vil tilføje, fra listen. Du kan tilføje så  $\equiv$ duge mærker, som du har brug for. Mærker fjernes igen ved at klikke på **– .**

Mærker oprettes i Basis:

Basis > Dimensioner > Adresse > Adressemærker, eller Basis > Dimensioner > Adresse > Personmærker.

## **3 Mærker på adresser**

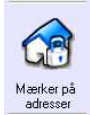

Mærker på adresser er et hjælpeværktøj til hurtig og sikker dannelse af adresselister. Med værktøjet kan du tilføje mærker til enhver adresse eller firma i kartoteket. Som udgangspunkt vises listen over alle jeres kunder.

Ved at bruge drop-down menuen øverst i venstre hjørne kan listen filtreres ned til i stedet at indeholde enten leverandører, bygherrer eller samtlige adresser.

I kolonne 2 'Mærke' kan du se hvilke mærker, der er knyttet til en adresse. Vælg et mærke i dropdown menuen over kolonnen for at få vist, hvilke adresser det er knyttet til.

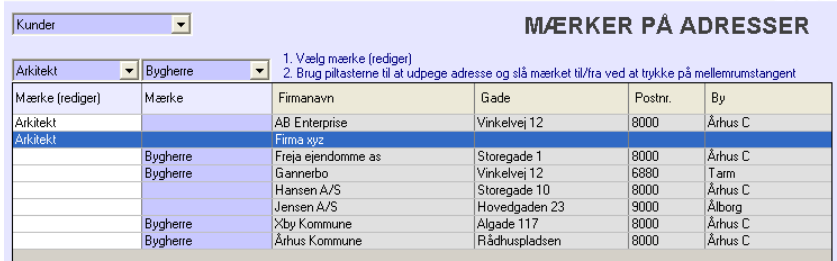

Du kan let tilføje et mærke til en række af adresser på følgende måde:

- 1. Sortér evt. listen efter firmanavn.
- 2. Vælg det mærke, der skal tilføjes, i menuen over kolonne 1: 'Mærke (rediger)'.
- 3. Brug piletasterne til at rulle ned igennem listen.
- 4. Tryk på mellemrumstasten, når en adresse, der skal have mærket, er markeret.
- 5. Kontroller evt. mærket i forhold til et andet mærke i kolonne 2: 'Mærke'.
- 6. Lav en adresseliste (se afsnit 5) eller gå videre til afsnit 4.

Da informationerne deles af alle AutoPilot brugerne i jeres virksomhed kan andre brugere evt. efterfølgende gå igennem listen og supplere eller korrigere mærkningen på adresser.

Mærker oprettes i Basis:

Basis > Dimensioner > Adresse > Adressemærker.

## **4 Mærker på personer**

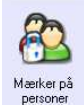

Mærker på personer er et hjælpeværktøj til hurtig og sikker dannelse af adresselister. Værktøjet fungerer som 'Mærker på adresser' med den forskel, at på denne formular kan du tilføje mærker til samtlige personer på alle adresser.

Som udgangspunkt vises listen over alle personer knyttet til jeres kunder. Ved at bruge drop-down menuen øverst i venstre hjørne kan listen filtreres ned til i stedet at indeholde enten leverandører, bygherrer eller samtlige adresser.

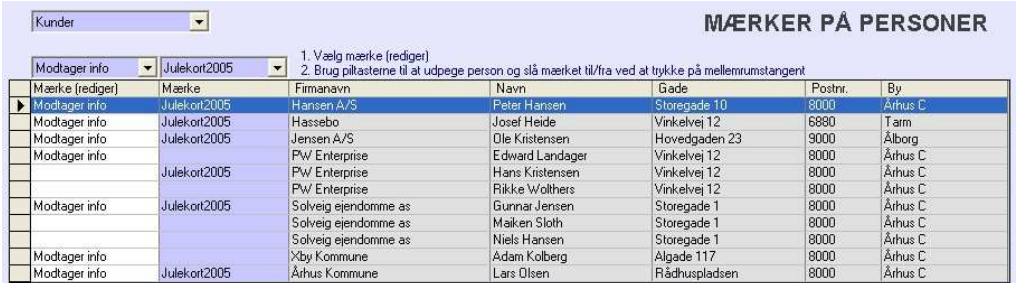

Du kan let tilføje et mærke til en række af personer på følgende måde:

- 1. Sortér evt. listen efter firmanavn.
- 2. Vælg det mærke, der skal tilføjes i menuen over kolonne 1: 'Mærke (rediger)'.
- 3. Brug piletasterne til at rulle ned igennem listen.
- 4. Tryk på mellemrumstasten, når en person, der skal have mærket, er markeret.
- 5. Kontroller evt. mærket i forhold til et andet mærke i kolonne 2: 'Mærke'.
- 6. Lav en adresseliste (se afsnit 5).

Andre personer i virksomheden kan evt. efterfølgende gå igennem listen og sætte det givne mærke på andre personer.

Mærker oprettes i Basis:

Basis > Dimensioner > Adresse > Personmærker.

## **5 Adresselister**

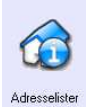

I AutoPilot Adressestyring kan du oprette et vilkårligt antal adresselister til enhver sag. Adresselisterne er automatisk tilgængelige for alle medarbejdere, der arbejder på sagen. Når du én gang har dannet en adresseliste, kan den til enhver tid genbruges igen af enhver af virksomhedens AutoPilot brugere.

Formularen med adresselister er inddelt i 3 ruder: 'Sager', 'Adresselister' og 'Personer'. I ruden 'Sager' vælger du den sag som du vil se, oprette eller redigare adresselister for.

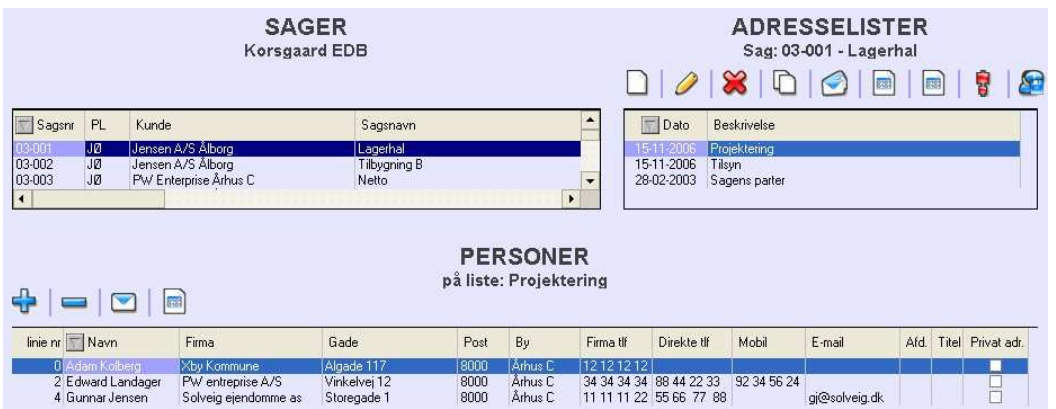

Over ruden 'Adresselister' er der en række knapper, du anvender til at udføre følgende handlinger på en liste:

- Oprette ny liste
- Redigere navn og dato for en liste
- Slette en liste
- Dublere en liste
- Sende e-mail til alle personer på en liste
- Oprette Word datakilde for alle personer på en liste
- Oprette Word datakilde linieskift i data erstattes med blanktegn
- Kombinere 2 adresselister
- Oprette en kontakt til alle personer på listen (kræver licens til Kontaktstyring)

Over ruden 'Personer' er der en række knapper, du anvender til at udføre følgende handlinger på én eller enkelte personer i listen:

- Tilføje personer til listen
- Slette en person fra listen
- Sende e-mail til de valgte personer
- Oprette Word datakilde til de valgte personer

## **5.1 Opret ny adresseliste**

Opbygning af adresselister består i at indvælge relevante personer. Listen, du kan vælge fra, kan reduceres til kun at bestå af personer med et bestemt mærke. Vælg relevant sag i ruden 'Sager'.

Klik på [Opret ny] over ruden 'Adresselister', og giv listen et navn. Derefter skal du føje navne til listen fra adressekartoteket:

Klik på **+** over ruden 'Personer'.

Dette åbner en midlertidig liste, hvor du vælger de personer, der skal med på en adresseliste:

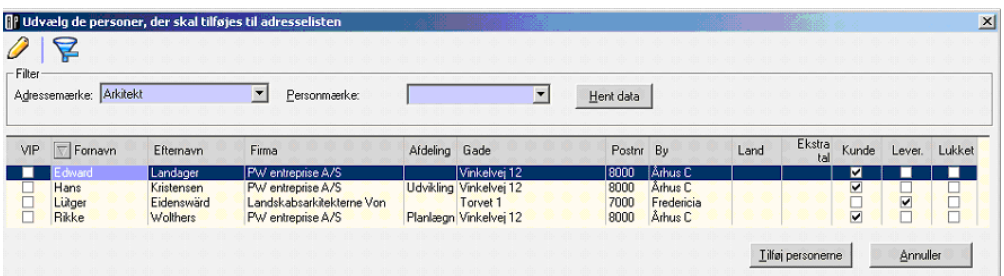

Alle personer i adressekartoteket bliver hentet ind, når du klikker på [Hent data]. Du kan få mindre udsnit at vælge fra, på 3 måder:

- 1. Vælg et adressemærke, for kun at få personer fra en adresse med dette mærke.
- 2. Vælg et personmærke, for kun at få personer med dette mærke.
- 3. En kombination af 1 og 2.

Til sidst udvælger du de personer, der skal med på den aktuelle adresseliste, og klikker på [Tilføj personerne].

## **5.2 Kombinere lister**

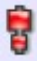

Ud over denne simple metode til opbygning af lister indeholder AutoPilot et avanceret værktøj til at danne nye lister ud fra allerede eksisterende lister.

Dette værktøj kan kombinere to eksisterende lister på 3 forskellige måder:

1. 'Liste 1 plus liste 2'

= Alle personer der enten er repræsenteret på liste 1 eller på liste 2.

- 2. 'Liste 1 minus liste 2'
	- = Alle personer fra liste 1, der ikke samtidig er repræsenteret på liste 2.
- 3. 'Fællesmængde'
	- = Alle personer, der både er repræsenteret på liste 1 og på liste 2.

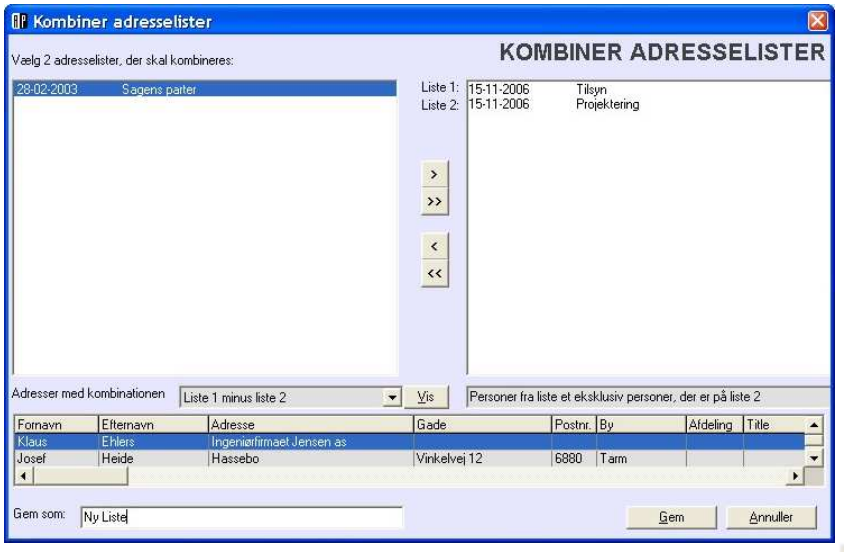

- $\geq$ • Markér to adresselister og flyt dem over i ruden til højre.
- Vælg kombinationsmetode i drop-down menuen 'Adresser med kombinationen'.
- Giv den nye liste et navn 'Gem som'.
- Klik på [Gem].

Hvis du vil se den nye liste, inden du gemmer, kan du klikke på [Vis].

Det er selvfølgelig muligt at fortsætte med at kombinere den nye liste med en anden liste. Med denne funktion kan du fx lave en liste med potentielle kunder, minus de personer der rent faktisk er kunder i øjeblikket. Denne type liste kan bl.a. anvendes til udsendelse af marketingmateriale.

## **6 Anvendelse af adresselister**

Adresselister bruges til at sende brevpost og e-mail til flere modtagere.

## **6.1 Fletning af en adresseliste med et Word dokument**

I det følgende beskrives, hvordan du fletter en AutoPilot adresseliste med et Microsoft Word dokument.

Enhver AutoPilot adresseliste kan omformes til en Word datakilde. Datakilden er en fil, og den hedder C:\APILOT\2WORD.DOC.

En flettefil dannes med funktionnen 'Dan Word datakilde'. Flettefilen ligger i C:\Apilot\2word.doc og kan bruges i Word, InDesign etc. Konsulter dokumentationen for disse programmer for at se hvordan.

NB: Flettefilen må ikke være i brug, når du opretter en ny – det vil sige Word skal være lukket, når du trykker på 'Dan Word datakilde'.

- For nærmere beskrivelse af datakilden, se Appendiks C

## **6.1.1 Forarbejde**

For at få det maksimale udbytte af at bruge adresselister, skal der laves et forarbejde. Dette forarbejde består i at oprette en eller flere skabeloner. Klassiske eksempler er: brev, adresselabels, tilbud og kontrakter.

Som et eksempel gennemgås her oprettelsen af en brevskabelon.

### **Eksempel**

Opret et nyt dokument i Word og tilføj:

- dokumentindstillinger marginer, papirretning m.v.
- sidehoved og -fod
- grafiske elementer
- evt. datofelt.

Vælg Funktioner > Breve og forsendelser > Vis værktøjslinien brevfletning

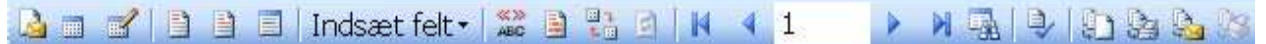

Klik på [Åbn datakilde] og vælg ' C:\APILOT\2WORD.DOC'.

Indsæt fletfelter ved at klikke på **[indsæt fletfelter]**, og vælg de felter fra datakilden, der er brug for. Det vil typisk være: navn, adresse, postnummer og by.

Gem dokumentet. Kopier af dokumentet kan nu bruges som basis for oprettelse af nye breve. Hvis dokumentet gemmes som en dokumentskabelon, en .dot fil, er det oprindelige indhold beskyttet.

Hvis du åbner en dokumentskabelon ved at dobbeltklikke på den, åbner Word et nyt unavngivet dokument, men med det samme indhold som skabelonen.

**Bemærk**: Det virker kun hvis du bruger dobbeltklik, andre metoder åbner selve .dot filen. Når du én gang har lavet en dokumentskabelon, kan den bruges igen og igen sammen med forskellige adresselister.

### **6.1.2 Daglig brug**

Udpeg den ønskede adresseliste under > Adresseliste.

E Klik på [Dan Word datakilde] over ruden 'Adresselister' for at få skabt datakilden til Word. Åbn din brevskabelon ved at dobbeltklikke på den og skriv brevet.

Nu kan du udskrive brevene ved at vælge Flet til printer].

Du har også muligheden for at se alle brevene igennem og gemme dem, inden du printer ved at vælge [Flet til nyt dokument]. lд

## **6.2 Kopi af en e-mail til alle personer på en adresseliste**

Hvis du vil sende den samme e-mail til alle på en adresseliste, vælger du listen og klikker på [send en e-mail til alle listens adresser].

Herved oprettes en tom e-mail, hvor alle adresser fra listen er anbragt i BCC feltet. Skriv den ønskede tekst ind i e-mailen, eller kopiér den ind fra et andet dokument. Send e-mailen på normal vis.

## **6.3 Individuelle e-mails med Word**

Hvis du ønsker at sende e-mail med tekst, der er forskellig fra person til person med hensyn til specifikke detaljer, der kan indsættes ved hjælp af fletfelter, kan du sende e-mail fra Word. Dobbeltklik på din e-mail skabelon, og skriv dokumentet i Word på normal vis, som beskrevet i 5.1.2

Klik på Flet til e-mail på værktøjslinien 'Brevfletning'.

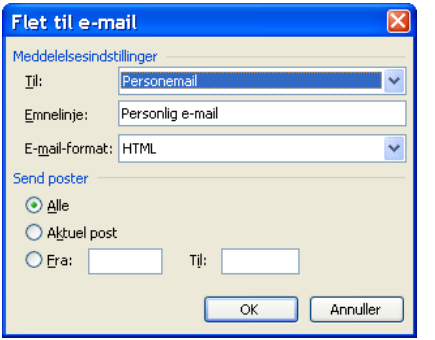

Dette opretter en særskilt e-mail til hver person i listen. Vælg 'Personemail' i til-feltet

## **7 Kontaktstyring**

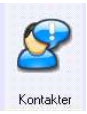

Kontaktstyringsmodulet indeholder detaljer vedrørende kommunikationen med jeres kunder. Hver enkelt kontakt repræsenterer en hændelse eller et notat. Det kan være en telefonsamtale, en e-mail, et brev etc. I AutoPilot Kontaktstyring er alle kontakter derfor normalt knyttet til en sag og dermed også til en kunde.

For at få det fulde udbytte af kontaktstyring er det vigtigt at kunne filtrere og søge i informationerne, så du finder lige netop det du ønsker. Se appendiks A om sortering og filtrering i lister, for at gøre dig bekendt med de metoder til ordning og begræsnning af information, der bruges som standard i AutoPilot.

## **7.1 Kontaktlisten**

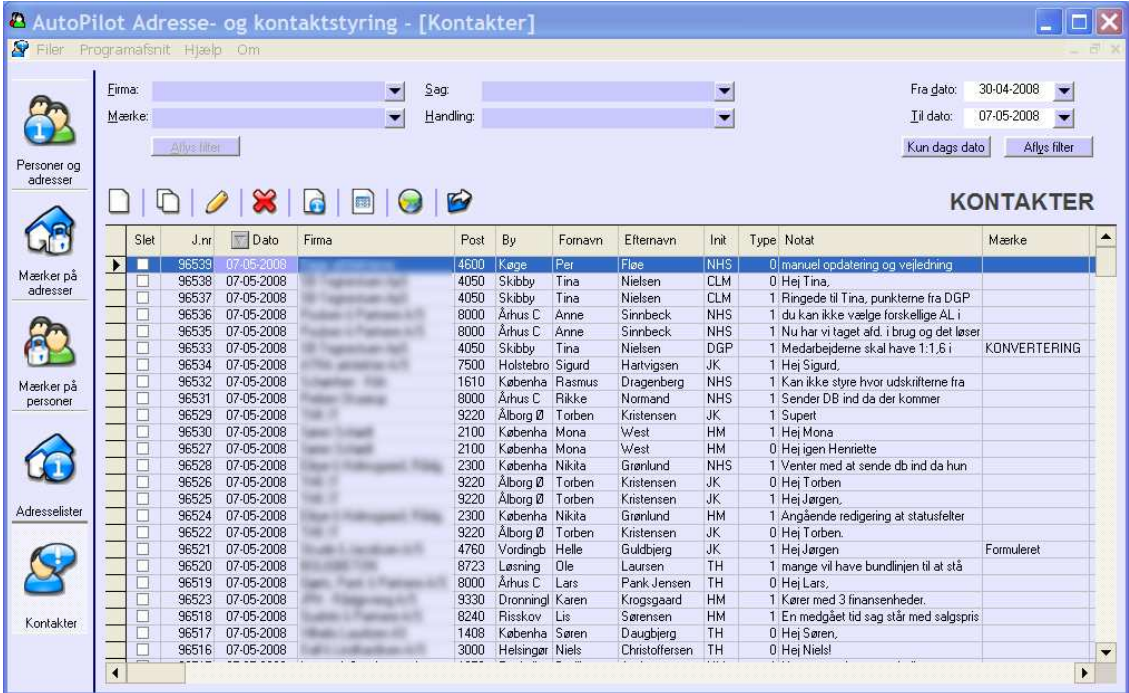

Kontaktstyring indeholder samtlige kontakter der nogensinde er oprettet af alle firmaets AutoPilotbrugere. For at gøre det overskueligt, er der forskellige måder at begrænse eller filtrere visningen af kontakterne.

Som standard vises alt indenfor den sidste uge, men der er muligt at begrænse visningen ud fra følgende.

 $Firma  $Alt + f$$ Mærke <Alt + m> Sag <Alt + s> Handling <Alt + h> Dato (intervalfelt øverst til højre) Hver filtrering (undtagen dato) åbner en opslagsliste, hvorfra du kan vælge et begrænsende kriterie.

Når du har foretaget den indledende filtrering til et givent firma, kontaktmærke, sag eller handling, kan du vælge at bortfiltrere yderligere kontakter.

Samtlige celler i billedet kan bruges til at filtrere ud fra – hvis du f.eks. har valgt firma X, og kun er interesseret i kontakter oprettet af medarbejder Y, så markerer du Ys initialer og trykker F9 – derefter vises kun kontakter mærket med Ys initialer.

Filtreringen kan udvides til at inkludere lige så mange begrænsende faktorer som kræves for at få valgt den ønskede delmængde af kontakter.

## **7.1.1 Funktionen 'Åbn sagsmappe'**

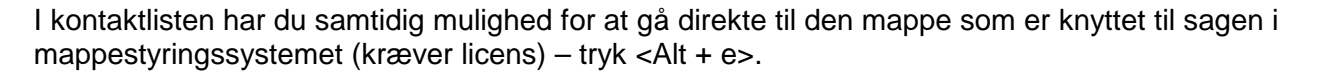

## **7.1.2 Funktionen 'Dan adresseliste'**

Du kan generere en adresseliste ud fra de kontakter, der p.t. vises i kontaktlisten.

Filtrer først kontaktlisten ned til kun at indeholde de kontaktmærker, handlinger eller sager, som du ønsker at inkludere adresser fra.

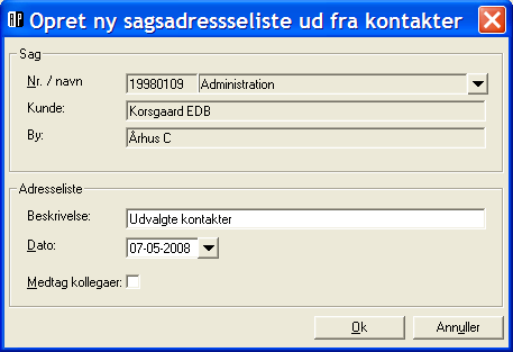

Klik på 'Dan adresseliste' og vælg den sag, som listen skal knyttes til. Udfyld feltet 'Beskrivelse' og tryk OK.

Hvis du ønsker alle medarbejdere fra firmaet med på listen, vælges 'Medtag kollegaer'. Listen står nu under fanebladet [Adresselister] på den sag, du valgte ved oprettelsen.

N.B. Hvis en person er repræsenteret flere gange i de kontakter, som du har udvalgt, kommer vedkommendes navn kun med en gang på adresselisten.

## **7.1.3 Oprette kontakter**

En ny kontakt oprettes lettest ved at tage udgangspunkt i en allerede eksisterende kontakt i kontaktlisten. Find en kontakt på pågældende virksomhed og kontaktperson og brug den som skabelon for en ny kontakt. Når du har fundet en eksisterende kontakt, trykker du <Ctrl + c> i kontaktlisten. Nu får du en kontakt med samme firma, sag og person, som du nu kan redigere *i.* 

Kontakter oprettes fra bunden af ved at taste <Ctrl + o> hvilket giver en helt blank kontakt, hvor du selv skal udfylde al information. Brug kun denne metode ved oprettelse af den første kontakt på en ny virksomhed. I alle andre tilfælde vil det være mindre arbejdskrævende blot at kopiere.

NB: Når du kopierer, kommer sag og aktivitet automatisk med – tjek at det er korrekt, ellers forplanter denne fejl sig let i fremtidige kontakter.

En allerede oprettet kontakt redigeres ved at dobbeltklikke på den i kontaktlisten.

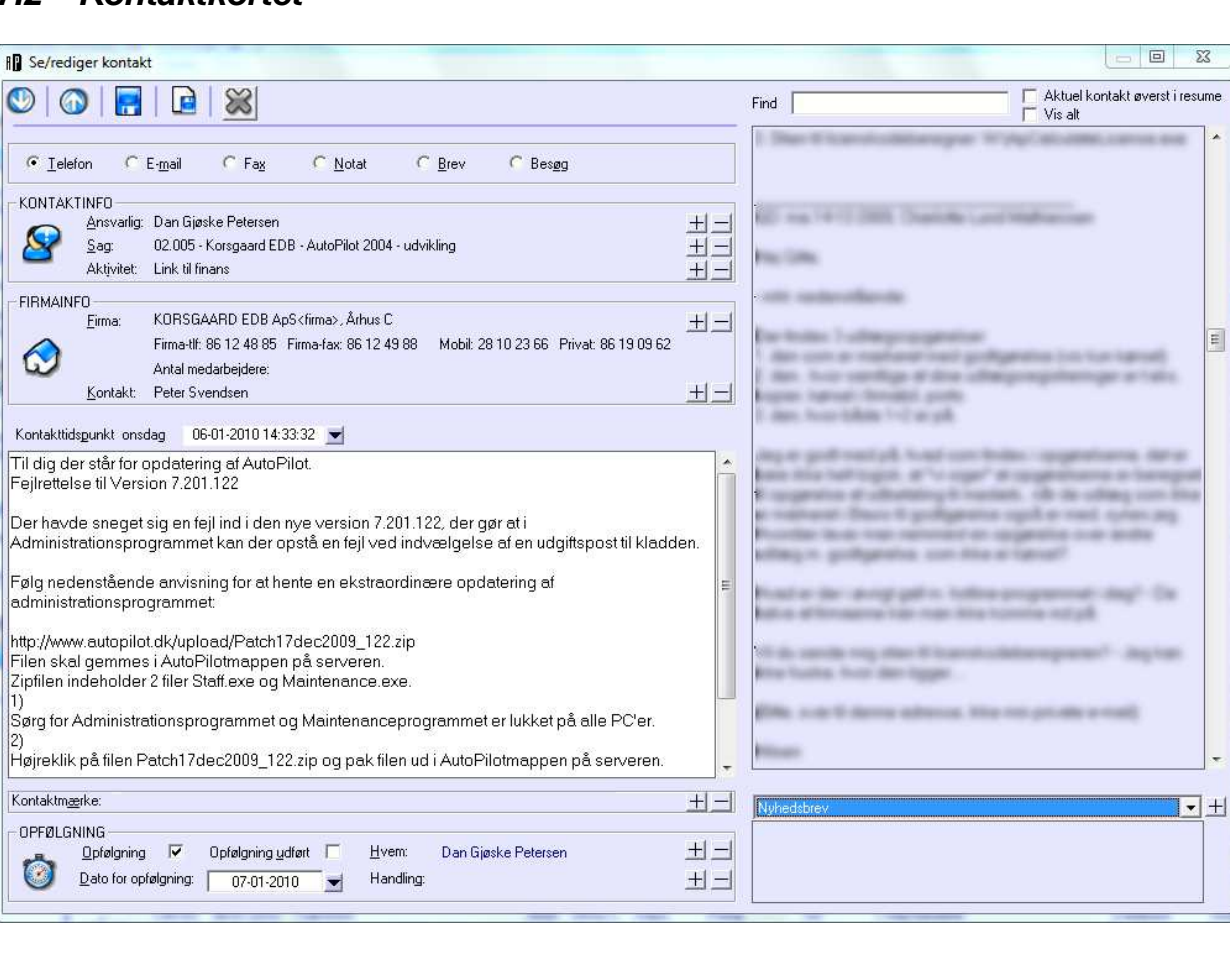

## **7.2 Kontaktkortet**

På kontaktkortet markerer du kontaktens art: 'Telefon', 'E-mail' – 'Fax' – 'Notat' – 'Brev' eller 'Besøg',. og skriver selve kontaktnotat i tekstfeltet. Vælg også hvilken sag kontakten skal knyttes til.

 $\Sigma$ 

E

Ud over markering af hvilken sag kontakten skal knyttes til, giver kontaktkortet dig en række valgmuligheder:

**Resume**: Dette kan slås til eller fra. Når det er slået til, ses i venstre side af kontaktruden, en oversigt over de tidligere kontakter. For at se samtlige (kan være mange), bruges Vis alt.

**Find**: Søger i kontakterne i resumeet. Tast det ord du søger og tryk Enter. For næste forekomst tryk F3.

**Mærke**: Oprettes efter eget valg i Basis > Mærkater > Kontakt > Kontaktmærker. Kan bruges til at filtrere efter i Kontaktlisten. I Basis kan mærker også lukkes, så udvalget bliver overskueligt.

**Handling**: Et mærke der oprettes efter eget valg i Basis > Mærkater > Kontakt > Handlingsmærker. Kan bruges til at filtrere efter i Kontaktlisten. I Basis kan de også lukkes, så udvalget bliver overskueligt. De fremgår ligeledes af ToDo-listen (kræver licens).

Når kontakten er udfyldt korrekt, gemmes den 'Gem og luk' <Ctrl + s> eller 'Opret ny kontakt', hvis du skal oprette flere kontakter i samme arbejdsgang. Du kan senere redigere i den – uden at datostemplet ændres. Hvis det ønskes kan datoen ændes manuelt, men vær opmærksom på, at det kan forvirre kronologien. '

Hvis kontakten skal sendes til kunden som e-mail, skriver du først selve teksten ind i tekstfeltet og

markerer kontakten som 'E-mail'. Efterfølgende fremkommer en ny knap: 'Send email' **Transkerer** på den for at oprette en e-mail til den aktuelle kontaktpersons adresse. Samtidig gemmes kontaktens ordlyd i klippebordet, så du har mulighed for at klistre det ind som mailens tekst.

For at slette en kontakt markerer du 'Slet denne kontakt' lige over tekstfeltet i selve kontakten. Næst gang du lukker for Adresse- og kontaktstyringsmodulet vil du blive bedt om at bekræfte, at kontakten skal slettes permanent.

## **8. Tips, tricks og best practice**

Hver kontakt kan kun have ét mærke hæftet på sig. Personer og firmaer kan derimod have flere.

Vær omhyggelig når du redigerer i stamdata på firma eller kontaktperson; fx har fornavn og efternavn hvert sit felt – de ligger nemlig hver for sig i flettefilen.

Undgå linieskift i adresser, firmanavne o.l. Det bliver umuligt at styre når du fletter ind i et dokument.

Husk at enhver ændring, du foretager i stamdata, slår igennem overalt. Ændrer du en emailadresse på en person, gælder den også i "fortidens" kontakter.

## **Appendiks A – Sortering og filtrering i AutoPilot lister**

### **Sortere**

Hvis du vil sortere en liste, klikker du på overskriften til den kolonne, du vil sortere efter. Kontakter sorteres så nyeste kontakt er øverst. Andre lister sorteres fra mindst til størst.

### **Tast og find**

Klik på overskriften til den relevante kolonne og tast navnet på den eller det, du vil finde. Herved flytter markeringen sig ned til den første linie, som matcher det du har tastet.

Dette sker mens du taster, så ofte behøver du kun at taste begyndelsen af det ord, du leder efter, inden det er fundet.

### **Avanceret filtrering**

Hvis du har behov for at søge på andet end de første tegn i et felt, skal du bruge en anden søgemetode. Tast <Ctrl + f> for at åbne en tom linie oven over listen hvor du kan indtaste det du søger efter.

Denne filtreringsmetode har den fordel, at du kan foranstille et jokertegn: \* som betyder, at der kan være ingen eller flere tegn, før de tegn du har tastet.

Du kan altså finde"Maiken Sloth" ved at skrive "\*Sloth". Hvilket ikke ville give noget resultat, hvis du ikke brugte jokertegn.

Du kan også skrive "\*ager" for at finde "Edward Landager".

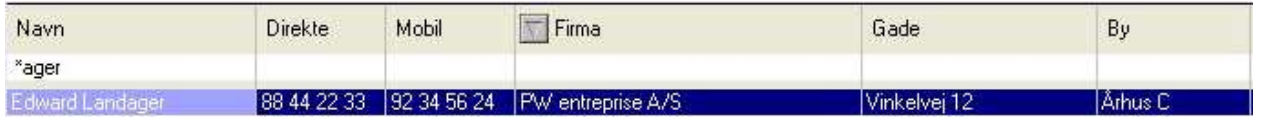

Det er især nyttigt at anvende \*præfiks hvis du søger efter et ord der står inde i teksten på en kontakt.

En anden fordel ved denne metode er, at du også kan kombinere flere søgekriterier. Således kan du finde en person, ved fx at søge på efternavnet kombineret med 4 cifre fra telefonnummeret.

### **Filtrer efter det markerede**

Med denne metode kan du let filtrere de viste adresselinier ned til et mindre antal uden at taste noget.

Markér et postnummer, et firma eller en anden oplysning, som du vil filtrere efter. Tryk F9 eller højreklik og vælg [Filtrer efter det markerede] i lokalmenuen. Dette vil filtrere adresselinierne ned til kun at omfatte dem, der indeholder det valgte ord i kolonnen.

Du kan også kombinere filtreringer med denne metode. Fx kan du markere "Jannie Kock" i navnekolonnen og trykke <F9>. Det vil filtrere listen ned til kun at vise personer der hedder Jannie Kock. Derefter kan du markere "Valby" i kolonnen "By" og trykke <F9>. Dette vil danne en visning med alle i listen, der hedder Jannie Kock som har adresse i Valby.

### **Se alle**

For at se alle linier i listen igen vælger du [Aflys filtrering] i højrekliksmenuen eller trykker på F12.

## **Appendiks B – Tastaturgenveje**

## **AutoPilot lister generelt**

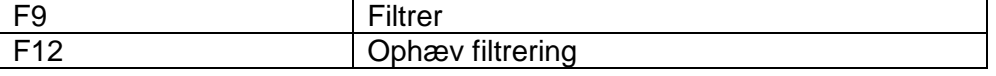

## **Kontaktlisten**

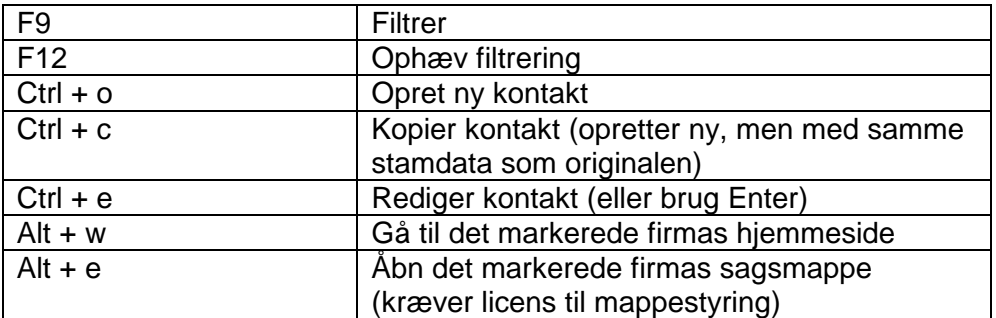

## **Kontaktkortet**

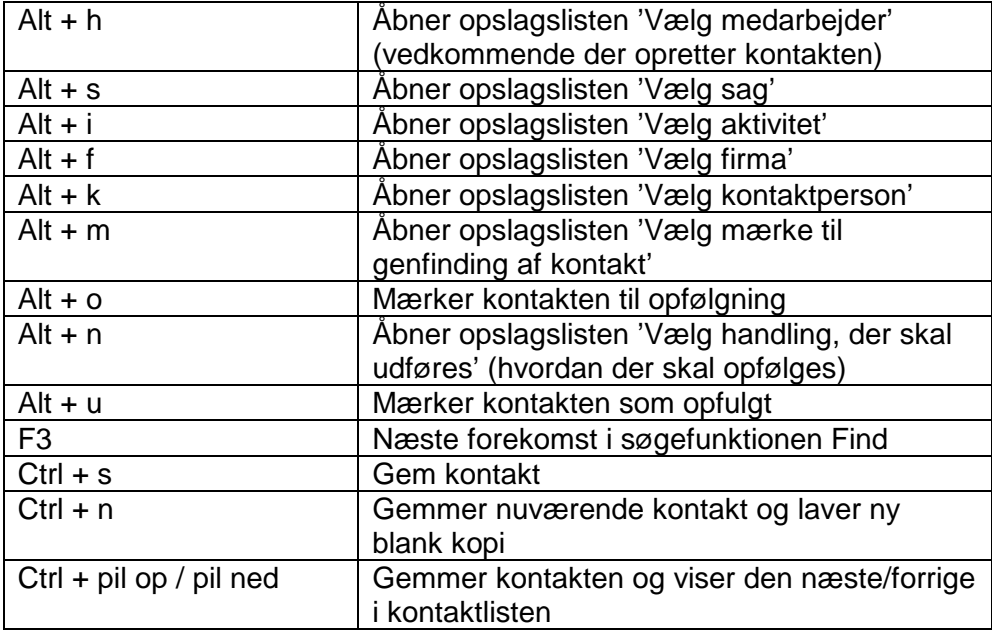

## **Appendiks C – Flettefelter**

AutoPilots flettefil bliver lagt her: 'C:\APILOT\2WORD.DOC'.

Filen indeholder følgende oplysninger om hver person. Oplysningerne kan hver for sig indsættes. i et flettefelt:

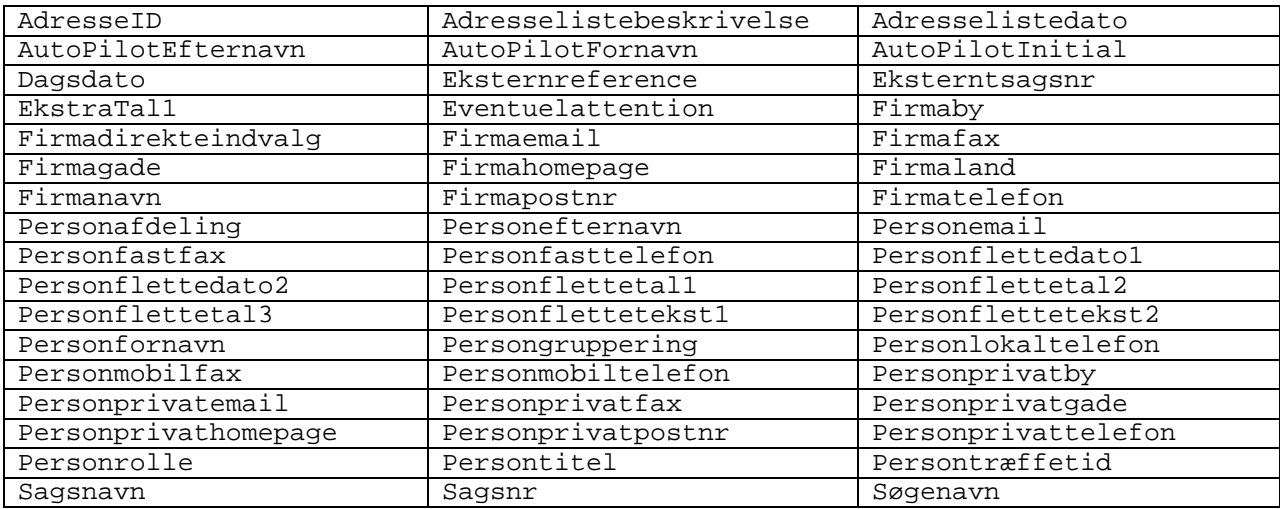

## **Betjening af opslagslister**

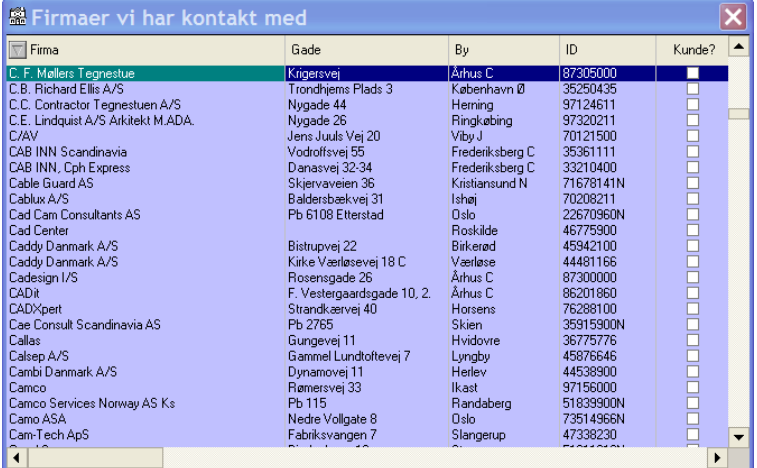

Tryk på den kolonne du ønsker listen skal sorteres efter. Når du taster i listen, vil fokus springe til det du staver dig frem til.

Eksempel: Klik på kolonneoverskriften Firma (standardvalg), tast "D" – listen springer automatisk til det første firma i databasen der starter med D. Enter vælger, og viser nu alle kontakter for pågældende firma.

NB: i opslagslisterne har du også adgang til filtreringslinjen.

### **Filtreringslinjen**

Ctrl + F bringer filtreringslinjen frem.

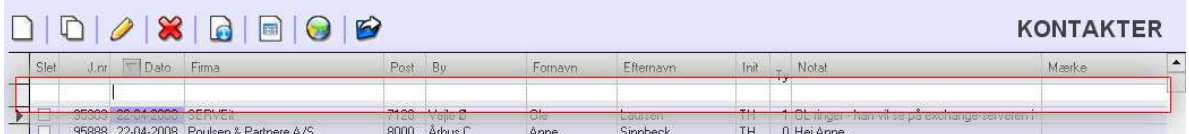

Her kan du angive flere filtreringskriterier – fx kan du indtaste et postnummer, samt et fornavn, for at få alle kontakter med en given person i en given by.

Det er muligt at fritekstsøge i felterne ved hjælp af præfikset \*. Kan du for eksempel huske at have noteret noget om kontraktforhold i en kontakt, kan du i filtreringslinjen, under Notat, skrive \*kontraktforhold – det giver dig de kontakter hvor ordet kontraktforhold indgår i notatet.

For at fjerne en filtrering fra filtreringslinjen, sletter du bare bogstaverne som vanligt. For at ophæve alle filtreringer i billedet, bruges F12.

### **Sortering**

Når du er færdig med at filtrere din information, kan du yderligere forenkle billedet, ved at vælge hvordan du ønsker informationerne vist. Ved at klikke på de respektive kolonner, sorteres visningen omvendt kronologisk, eller fra størst til mindst. Den mest overskuelige måde er at sortere efter dato. Dette viser den rækkefølge kontakterne er oprettet i, fra nyest til ældst.